#### Save This Sheet !

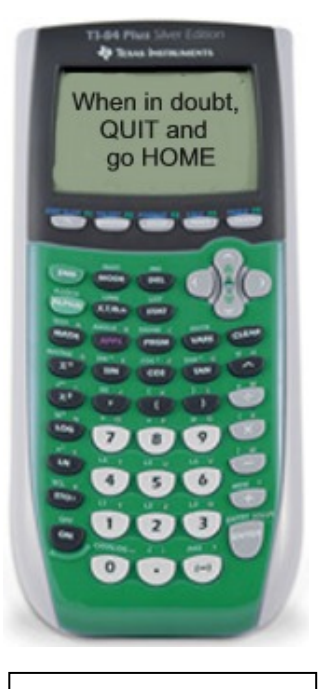

#### **Calculator ID #:**  Choose  $2^{nd}$  MEM, #1 About ID\*\*\*\*-\*\*\*\*-\*\*\*\*

# **TI-83+/84+ Quick Reference Sheet**

CCSS Algebra 1 Level

### **To Graph Lines (functions):**

- 1. Enter equation in Y=.
- 2. Use ZOOM #6 (will give standard 10 x 10 window).
- 3. Use GRAPH to display graph.
- 4. Use WINDOW (to create your
- own screen settings).
- 5. Use TRACE to move spider on graph – arrow up/down between graphs

# **To Find Intersection Pts:**

- 1. Graph both equations.
- 2. Use CALC menu  $(2^{nd}$  TRACE) Choose #5 Intersect
- 3. Simply press <ENTER> 3 times to reveal the answer.

If you are looking for more than one intersection point, you must repeat this process.

# **To Plot Histograms and Box-Whisker Plots:**

- 1. Place data in Lists:  $STAT \rightarrow EDIT$
- 2. Set up plot information: STAT PLOT #1 <ENTER>
- Highlight ON, choose symbol for histogram, XList:  $L_1$ OR choose symbol for box-whisker, Freq: 1
- 3. Graph: ZOOM #9 TRACE to see values on graph
- 4. Xscl under WINDOW controls width of bars on histogram. An integer value is easiest to read.

# **To Get Statistical Information:**

- 1. Place data in Lists:  $STAT \rightarrow EDIT$
- 2. Engage 1-Variable Statistics:  $STAT \rightarrow CALC$  #1 1-VAR STATS
- 3. On Home Screen indicate list containing the data: 1-VAR STATS L1
	- $\overline{x}$  = mean
	- $Sx$  = the sample standard deviation
	- $\sigma x$  = the population standard deviation
		- $n =$  the sample size (# of pieces of data)

**Diagnostics ON:** must be ON to see correlation coefficient, *r*. 1. MODE – StatDiagnostics: ON or 2. CATALOG, ALPHA D, DiagnosticOn, ENTER, ENTER

 $Q_1$  = data at the first quartile

 $med = data at the median (second quartile)$ 

 $Q_3$  = data at the third quartile

#### **To Get Scatter Plots and Regressions (Linear, Quadratic, Exponential, Power, etc):**

- 1. Place data in Lists:  $STAT \rightarrow EDIT$
- 2. Graph scatter plot: STAT PLOT #1 <ENTER> Choose ON. Choose the symbol for scatter plot, choose  $L_1$ ,  $L_2$ , choose mark
- 3. To graph, choose: ZOOM #9
- 4. To get regression equation:  $STAT \rightarrow CALC$  #4 Lin Reg( $ax+b$ ) ( or whichever regression is needed)
- 5. On screen: Xlist:  $L_1$  Ylist:  $L_2$  Store RegEQ: Y<sub>1</sub> (or LinReg $(ax+b)$  L<sub>1</sub>, L<sub>2</sub>, Y<sub>1</sub>)  $\forall$
- 6. to see graph GRAPH

**Been Playing Games?** 

calculator.  $2^{nd}$  MEM, #7 Run DEFAULTS to reset Reset, #2 Defaults, #2 Reset To get  $Y_1$  on the calculator screen: ALPHA F4 or VARS  $\rightarrow$  Y-VARS FUNCTION  $Y_1$ 

**To Get Residuals:** After preparing a regression equation (using  $L_1$  and  $L_2$ ), residuals are stored in a list called RESID. To plot residuals:

- 1. Go to top of L3, press ENTER.
- 2. Go to LIST  $(2^{nd}$  STAT) choose #7 RESID, press ENTER.
- 3. Go to STAT PLOT, Plot 1, ON
- 4. Type: first icon (scatter plot)
- 5. XList: L1 YList: L3
- 6. ZOOM 9:ZoomStat

All Rights Reserved © MathBits.com